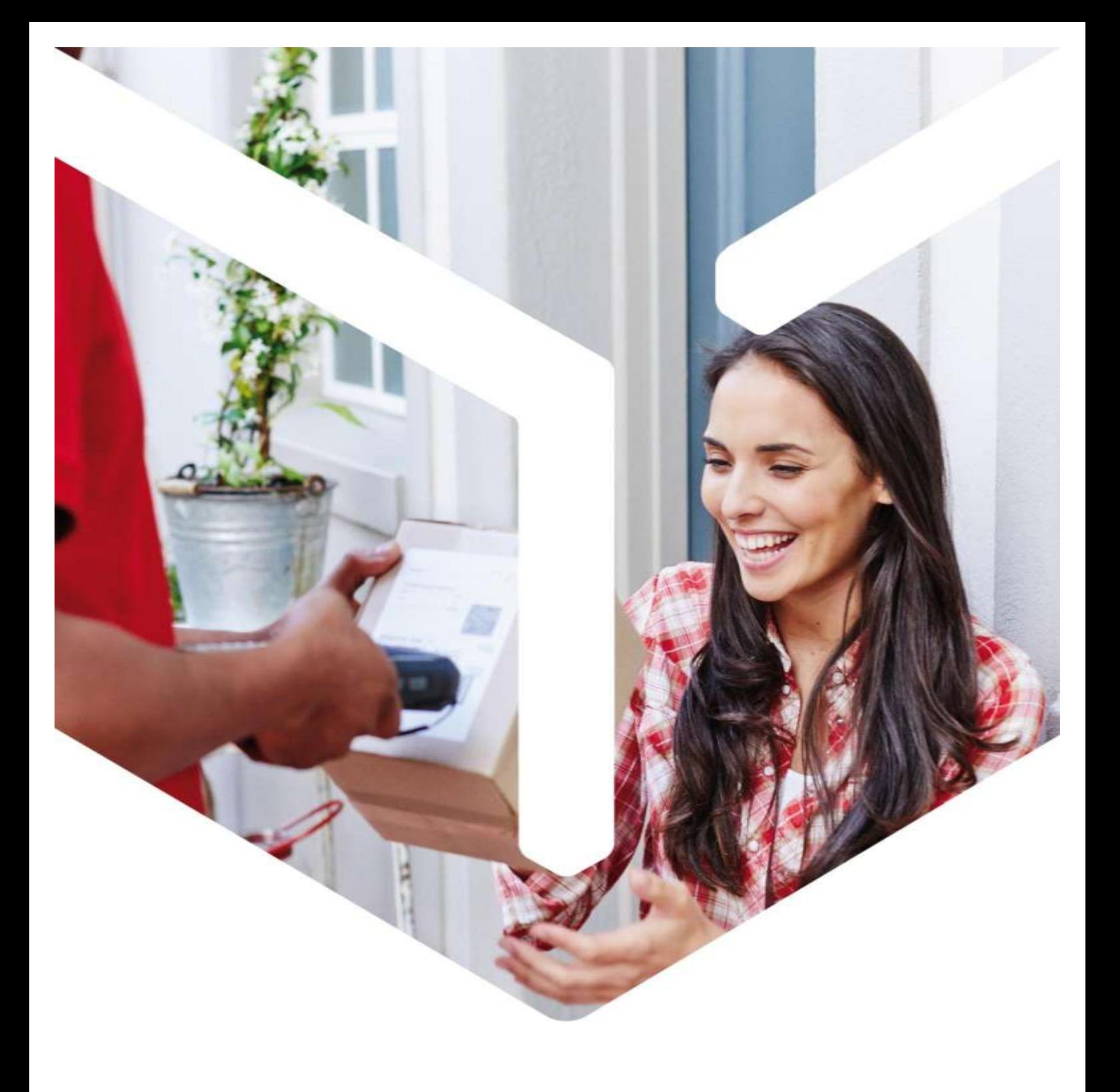

# DPD shipping module OpenCart 2.0

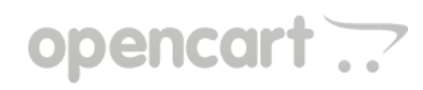

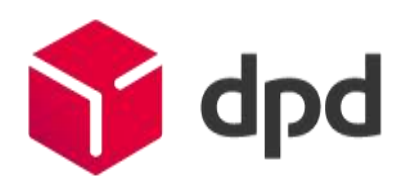

France only

# Summary

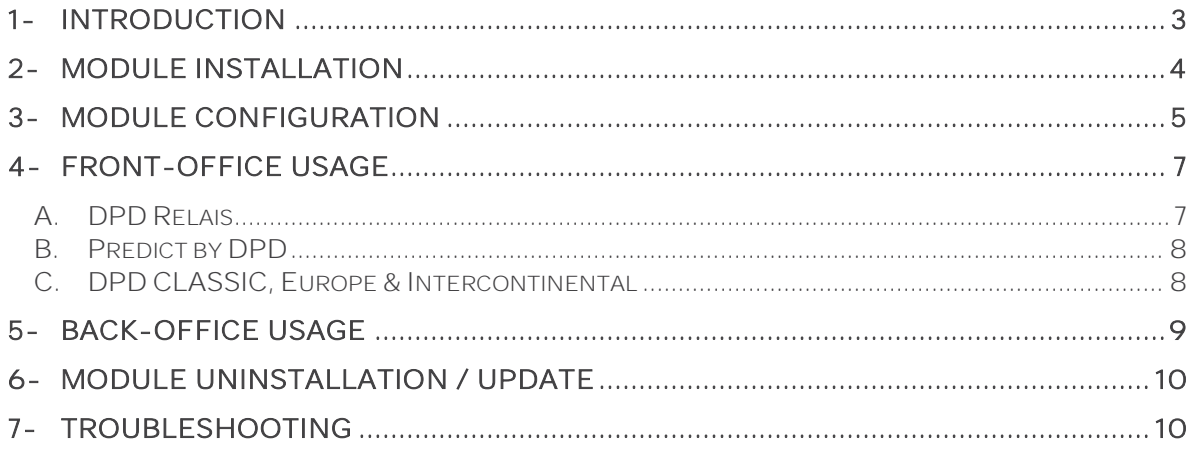

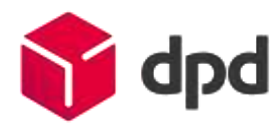

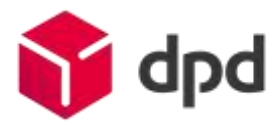

#### <span id="page-2-0"></span>1- Introduction

This document explains how to install, configure and use the DPD delivery module on your OpenCart-based e-commerce website.

#### ✓ Compatibility and prerequisites:

- OpenCart Version 2.0
- vQMod module installed or PHP programming skills as some core file modifications are required
- The PHP SOAP extension enabled on your server to be able to connect to the DPD Relais search webservice.
- A Station DPD charger software set up by cargoNET Software S.A.R.L. (Phone: 03.88.79.79.50)
- A directory created at your convenience on the station to receive the export files.

#### ✓ This module allows you to:

Offer your customers various delivery services:

- DPD Relais: Easy delivery towards one of 5000 Pickup points
- Predict by DPD: Flexible home delivery on a precise time window
- DPD CLASSIC: Reliable delivery at your customers workplace
- DPD CLASSIC Europe: Delivery of individuals and professionals with DPD and its

DPD CLASSIC Intercontinental intercontinental partners network.

Easily manage your current orders by automating

- editing of shipping labels
- sending emails to recipients containing a link to the traceability of their parcels
- updating of the status of processed and delivered orders.

# <span id="page-3-0"></span>2-Module installation

- 1. Copy the files from the zip archive to the root of your OpenCart installation.
- 2. Create a backup of the following files, it will be useful for troubleshooting or uninstallation of the module :
	- admin/controller/common/menu.php
	- admin/view/template/common/menu.tpl
	- catalog/controller/checkout/shipping\_method.php
- 3. If you don't use the vQMod module, edit the files by following the instructions in the file DPDFrance\_Shipping\_OC2.0\_Modifs.txt.
- 4. Please allow the users to access the sale/dpdfrance , shipping/dpdfrclassic, dpdfrpredict, dpdfrrelais modules via the System tab > Users > User groups
- 5. Proceed to the installation of the shipping modules in the back-office, via the Extensions tab > Shipping sub-tab.

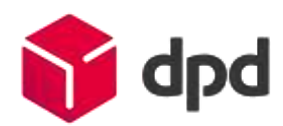

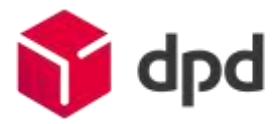

# <span id="page-4-0"></span>3-Module configuration

- 1. Click on the carrier you want to install and click Install.
- 2. Then click on Edit : the module configuration page appears :

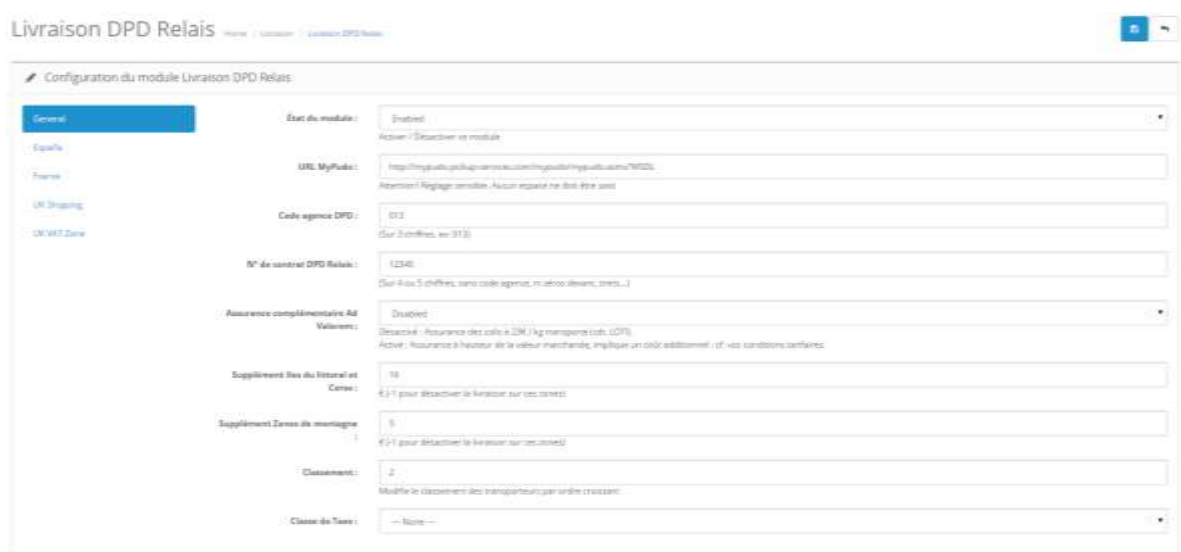

3. In the General tab, Fill in the required fields.

#### Don't hesitate to contact your DPD sales representative to get these data  $\checkmark$

Regarding the DPD Relais delivery service, please fill in the URL MyPudo field with this URL :

#### http://mypudo.pickup-services.com/mypudo/mypudo.asmx?WSDL

The Overcost fields allow you to apply additional cost to your customers after the delivery zip code (Coastal Islands and Corsica, Mountain and difficult to access Areas), according to your tariff conditions.

4. In the tab corresponding to the delivery zone to set up :

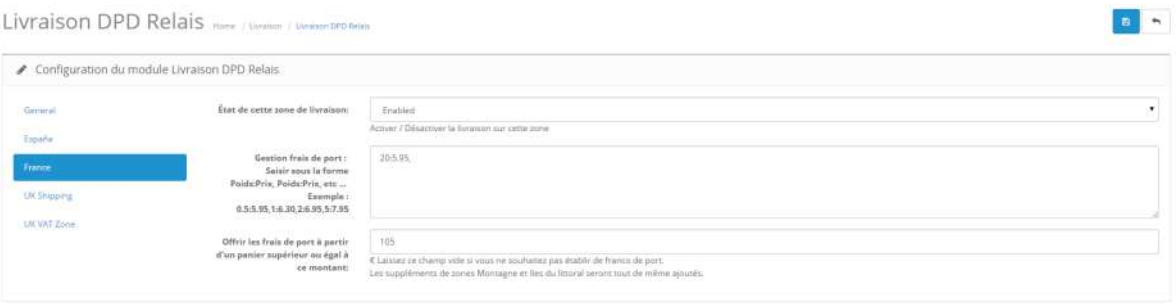

The Shipping rates management field allows you to set up the shipping rates to be applied in the front office to the weight or the total amount of the order.

The format is: max weight in KG : price in Euros

For example : 0.5:5.30,1.0:6.50,2.0:7.40,3.0:8.30,5.0:10.10,10.0:12.50,20.0:15.00

You can also offer a free delivery to your customers according to a cart amount.

#### ⚠ Important note

DPD Relais and Predict by DPD are delivery services limited to France. For these carriers, please don't set up them in delivery zones other than France.

Enable the carrier to each zone by setting the Enable parameter to Enabled.

- 5. Save settings by clicking the Save button.
- 6. Do the same for the other delivery methods to set.

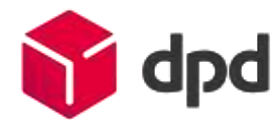

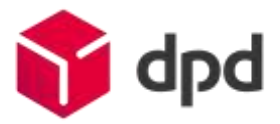

### <span id="page-6-0"></span>4-Front-office usage

⚠ Important: It is imperative to test the operation of the module within a fictitious order before going into production.

Log in to your OpenCart online store.

During the ordering process, carriers you activated will be available. These carriers display additional information when selected.

#### <span id="page-6-1"></span>A. DPD Relais

While this carrier is selected, the list of 5 closest Pickup points appears below, with their notion of distance and the ability to access the details.

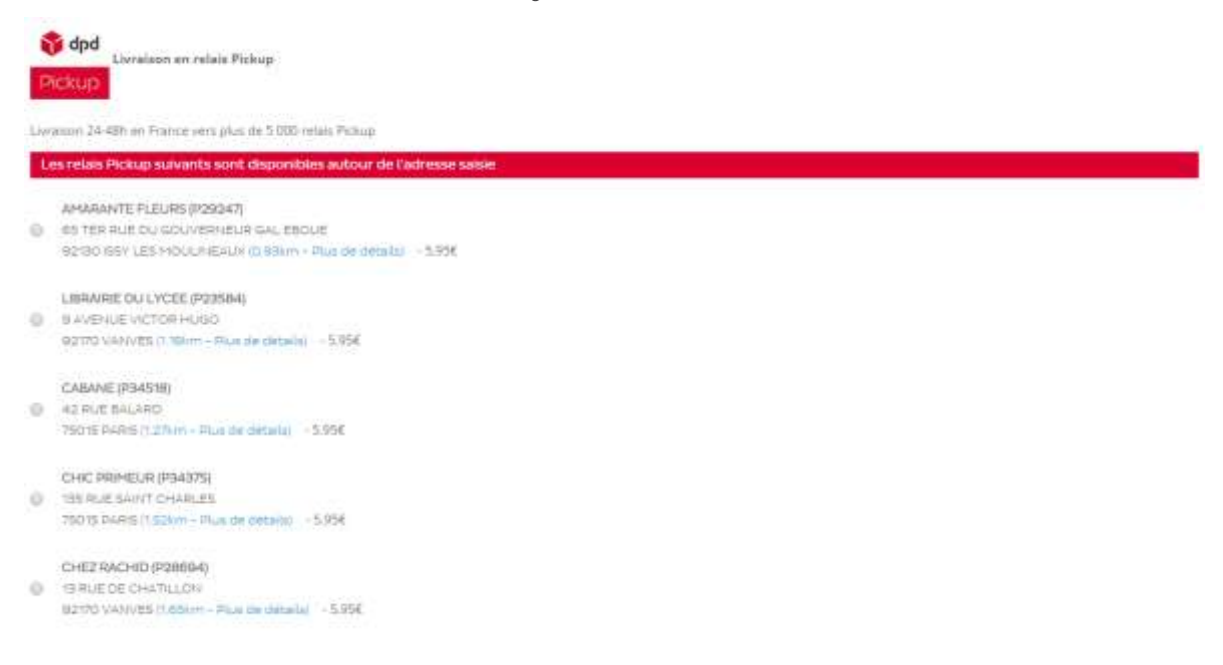

A radio button allows you to select a Pickup point.

If you change your shipping address in the Address step, the Pickup point list will update automatically.

Clicking the More details link opens a popup window with details of the Pickup point (geolocation map, address, landmark, distance in kilometers, opening hours ...)

Select the desired Pickup point by clicking the radio button and place an order.

The selected shipping method will contain the name and contact information of the selected Pickup point.

#### <span id="page-7-0"></span>B. Predict by DPD

While this carrier is selected, a presentation block of the Predict by DPD service will be displayed below.

This block is designed to introduce the service to recipients, and ask them to enter their mobile phone number. A video presentation of the service is also available by clicking on the provided icon.

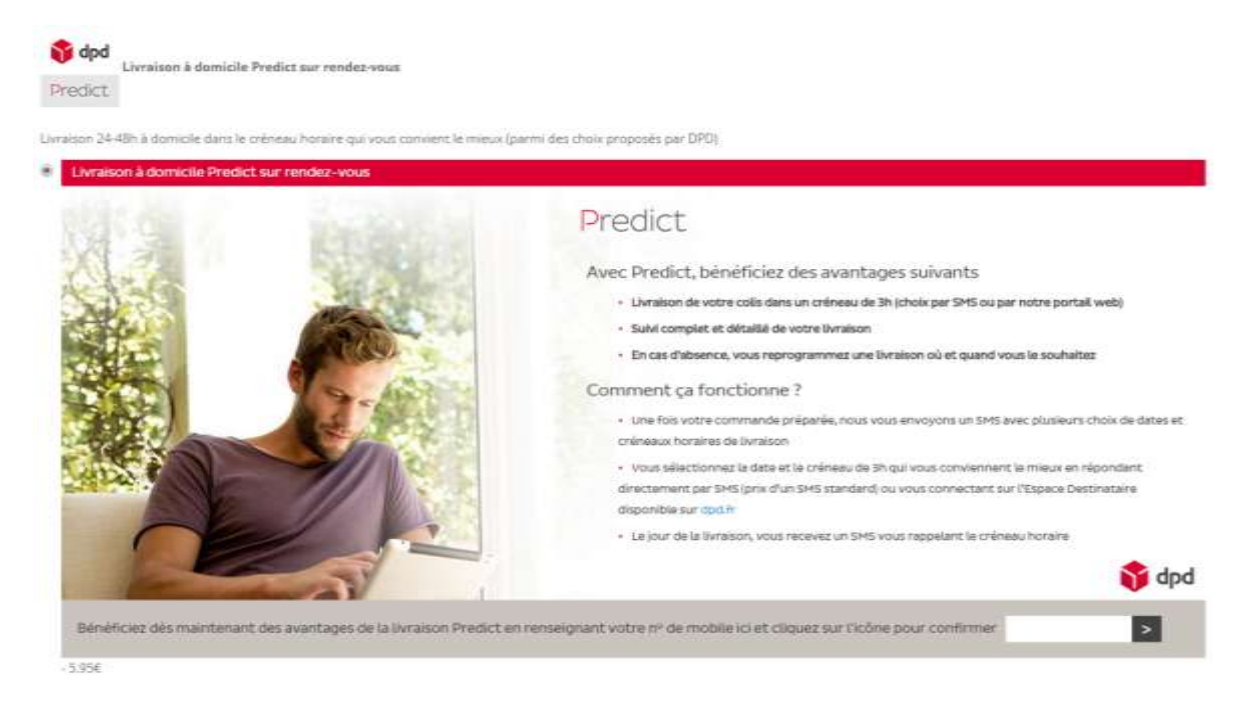

A function checks the validity of the entered mobile phone number and informs the user of any errors before proceeding to the next step.

#### <span id="page-7-1"></span>C. DPD CLASSIC, Europe & Intercontinental

While these carriers are selected, no additional information is displayed.

Depending on the country registered by the customer during registration, a different carrier will be proposed:

France: Delivery in 24-48 hours at your workplace only.

World: Delivery all over the world with the reliability of the DPD network.

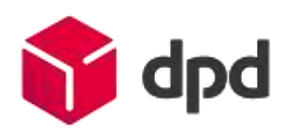

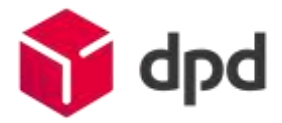

# <span id="page-8-0"></span>5-Back-office usage

Go to the Sales tab, then the DPD France sub-tab to view your current orders.

√ A DPD News banner allows you to get the latest news from our network via an RSS feed.

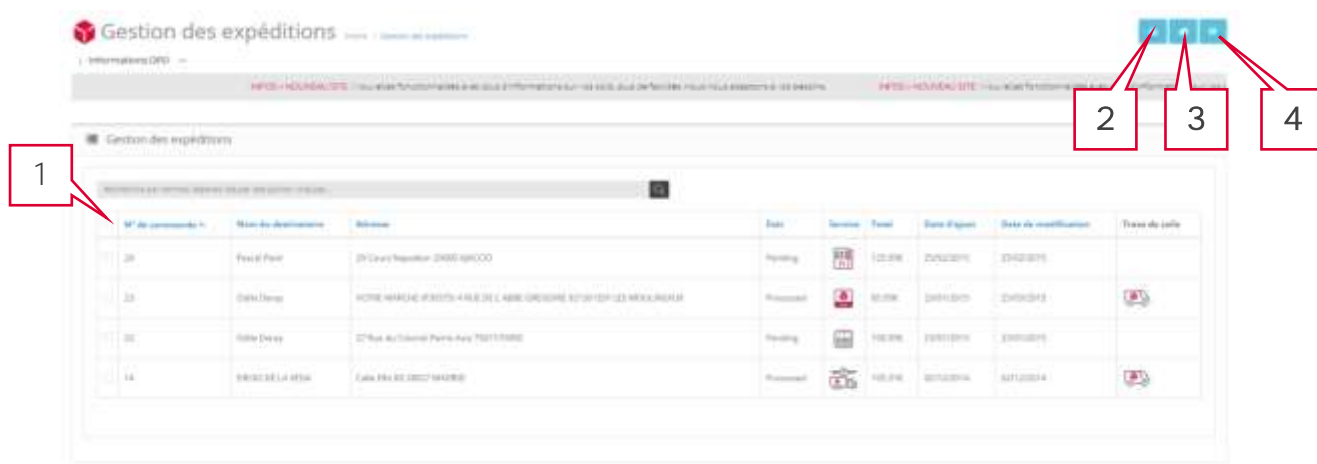

Orders information, destination, weight, amount, status are displayed.

A search field allows you to filter orders by entering a current term (this can be a date, a reference, a name, a place, or a delivery service: search for "Relais", "Predict", "Classic".

You can combine several terms separated by semicolons ; .

- 1. Select the orders to process by checking the left side checkboxes, a header checkbox allows you to check/uncheck all orders.
- 2. 3. 4. Select an action to be taken by the three buttons at the right side of the table:
- Export selected orders generates an interface file to DPD Station, configured in auto or semi-auto mode with cargoNET Software S.A.R.L. (Tel: 03.88.79.79.50)
- Process shipped orders allows in one click to:
	- Add parcel tracking links
	- Send to the recipients an e-mail containing a link to track their packages on our website
	- Update the status of selected orders.

Once generated, the tracking links are available from the order forms in the front office and back office.

Process delivered orders allows to update the status of selected orders to **Delivered** 

The module will confirm the actions taken on the orders.

# <span id="page-9-0"></span>6-Module uninstallation / update

Please make sure you follow this procedure to make a proper uninstallation of our module:

- 1. In your back office, go to the Extensions tab > Shipping sub-tab.
- 2. Locate the DPD carrier you want to uninstall and click Uninstall.

3. Following this, you will need to manually delete the files and lines of code added during the installation (see section 2).

⚠ If you are upgrading from a previous version of our modules, it is essential to uninstall and delete existing modules and carriers before copying and installing new modules.

# <span id="page-9-1"></span>7- Troubleshooting

#### In the front office, the DPD carriers does not appear

Make sure that your shipping rates and delivery zones configuration are correctly set.

#### In the front office, the DPD Relais Pickup point list is not displayed

- Check the setting of the DPD Relais WebService URL in the DPD Relais module configuration.
- The PHP SOAP extension must be active, so that the module can make correct webservice requests.
- The webservice may be temporarily unavailable, in which case the carrier is unavailable.

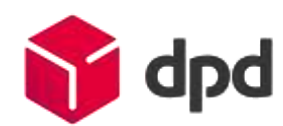